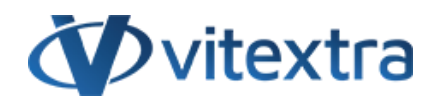

## **KNOWLEDGE BASE ARTICLE**

# Create Tile Navigation for SharePoint Site

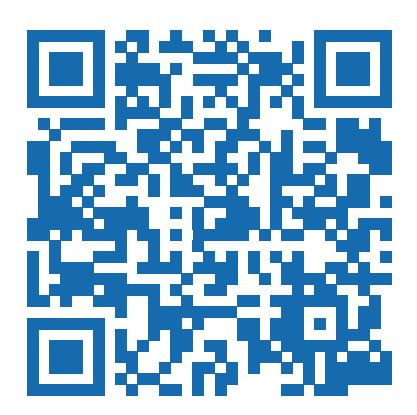

# Disclaimer

For the purposes of this Disclaimer:

- **Company** (referred to as either "the Company", "We", "Us" or "Our" in this Disclaimer) refers to Vitextra SIA, LV-1009 Riga, Matise iela 61 - 25.
- **Document** refers to the Knowledgebase Article.
- **You** means the individual accessing the Document, or the company, or other legal entity on behalf of which such individual is accessing or using the Document, as applicable.

- **Website** refers to Vitextra, accessible from https://vitextra.com

#### **Disclaimer**

The information contained in the Document is for general information purposes only.

The Company assumes no responsibility for errors or omissions in the contents of the Document.

In no event shall the Company be liable for any special, direct, indirect, consequential, or incidental damages or any damages whatsoever, whether in an action of contract, negligence, or other torts, arising out of or in connection with the use of the contents of the Document. The Company reserves the right to make additions, deletions, or modifications to the contents in the Document at any time without prior notice.

#### **Errors and Omissions Disclaimer**

The information given by the Document is for general guidance on matters of interest only. Therefore, errors can occur even if the Company takes every precaution to ensure that the Document's content is current and accurate. Plus, given the changing nature of laws, rules, and regulations, there may be delays, omissions, or inaccuracies in the information contained in the Document.

The Company is not responsible for any errors or omissions, or for the results obtained from the use of this information.

#### **Fair Use Disclaimer**

The Company may use copyrighted material that the copyright owner has not explicitly authorized. The Company is making such material available for criticism, comment, news reporting, teaching, scholarship, or research.

The Company believes this constitutes a "fair use" of any such copyrighted material as provided for in section 107 of the United States Copyright law.

If You wish to use copyrighted material from the Document for your own purposes that go beyond fair use, You must obtain permission from the copyright owner.

#### **"Use at Your Own Risk" Disclaimer**

All information in the Document is provided "as is", with no guarantee of completeness, accuracy, timeliness or of the results obtained from the use of this information, and without warranty of any kind, express or implied, including, but not limited to warranties of performance, merchantability and fitness for a particular purpose.

The Company will not be liable to You or anyone else for any decision made or action taken in reliance on the information given by the Service or for any consequential, special or similar damages, even if advised of the possibility of such damages.

#### **Contact Us**

If you have any questions about this Disclaimer, You can contact Us by email: support@vitextra.com.

# Table Of Contents

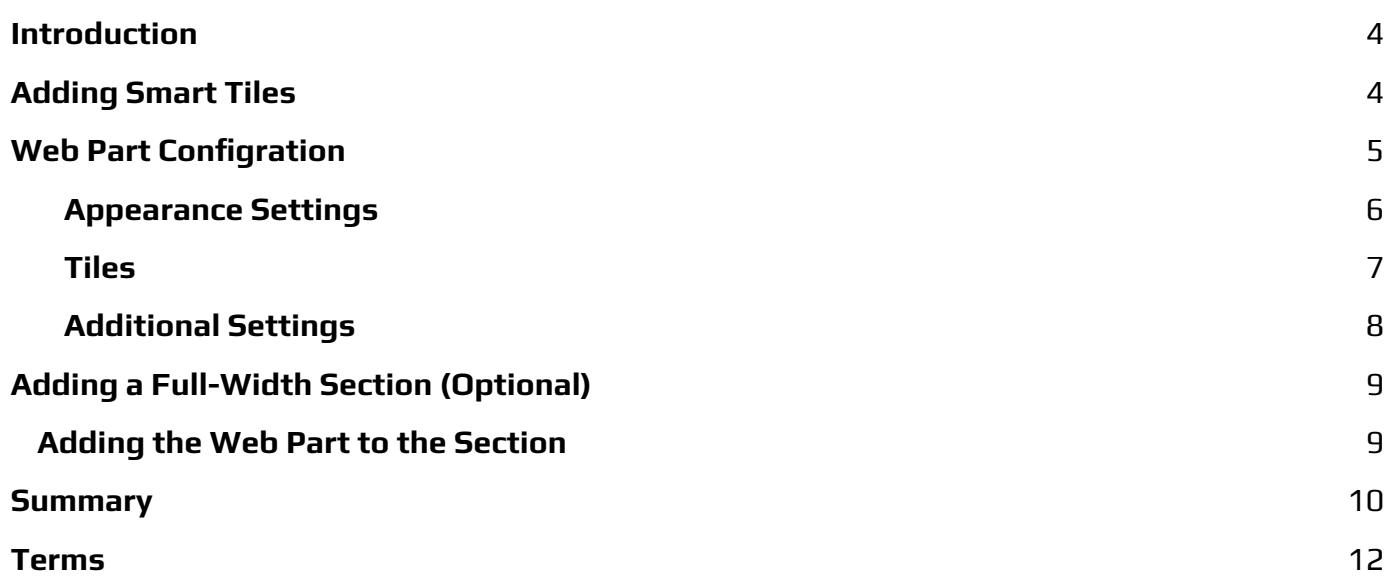

# <span id="page-3-0"></span>Introduction

In the realm of SharePoint Online, effective navigation is essential for enhancing user engagement and productivity.

The [Smart](https://vitextra.com/en/products/smart-tiles) Tiles is a powerful web part that enables tile-based navigation, allowing users to create visually appealing and intuitive layouts for their sites.

This article will delve into the features and benefits of Smart Tiles, providing insights on how to implement this tool to streamline access to important content and resources. Whether you're looking to improve team collaboration or create a more dynamic user experience, understanding Smart Tiles will help you unlock the full potential of SharePoint Online.

### **Note**

Smart Tiles does not support the classic page. Use it only with the new **Modern UI**.

## <span id="page-3-1"></span>Adding Smart Tiles

Open the page where you want to add a Tiles Navigation pane in edit mode. Hover your mouse over or under an existing section until a line with a plus sign appears. Click the plus sign to open the **Web Part gallery**. Browse through the available Web parts or use the search bar to find the "Smart Tiles" web part. When you find it, click on it to add it to your page.

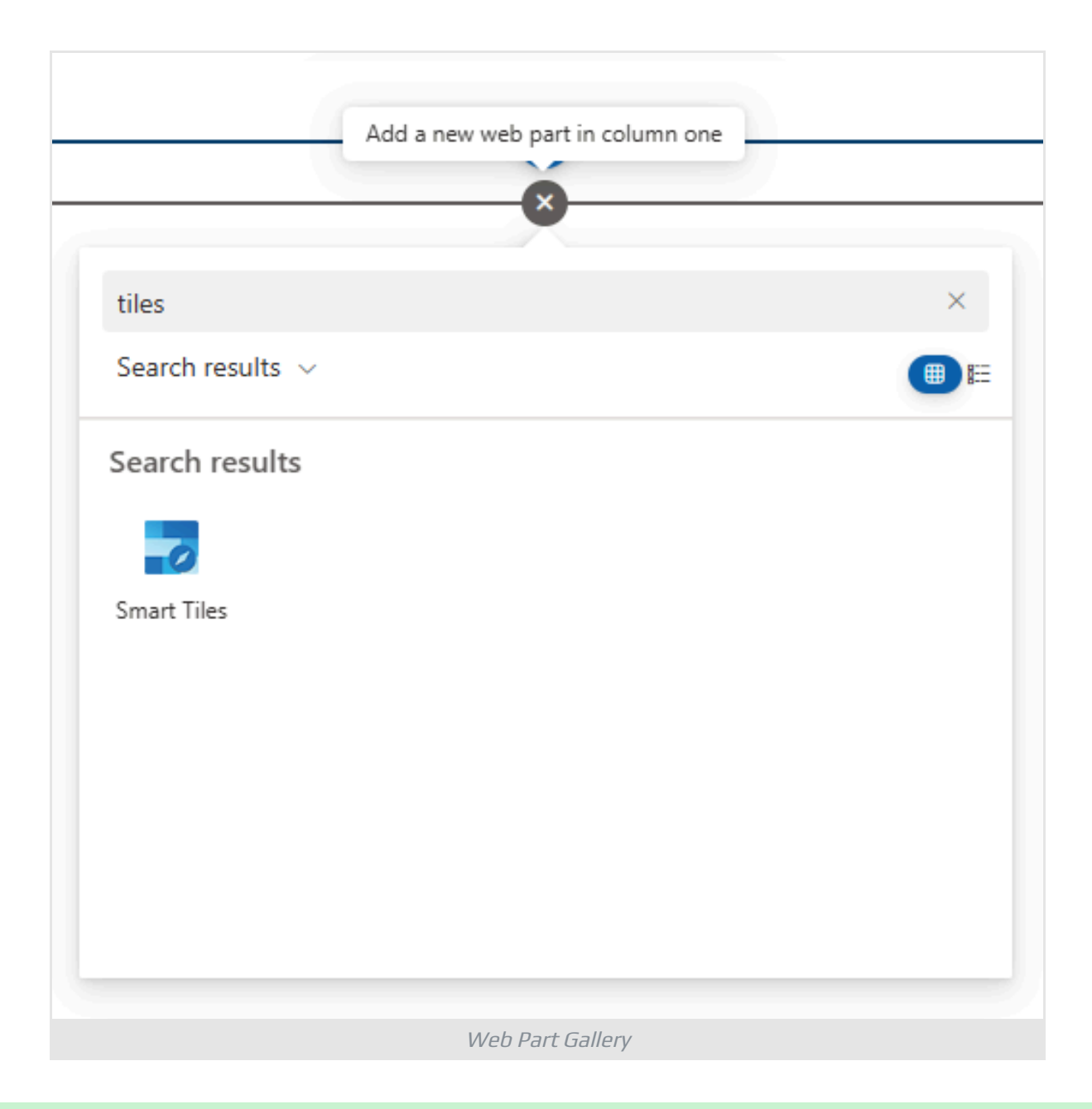

## **P** Tip

The Smart Tiles can be used to fill the full width of a screen. This feature allows you to make the best use of the available browser area on wide displays, enhancing the visual impact of your content.

# <span id="page-4-0"></span>Web Part Configration

After adding the Smart Search web part, you can configure its settings by clicking the "Edit web part" button. This will open a configuration panel on the right side of your screen, where you can customize the settings.

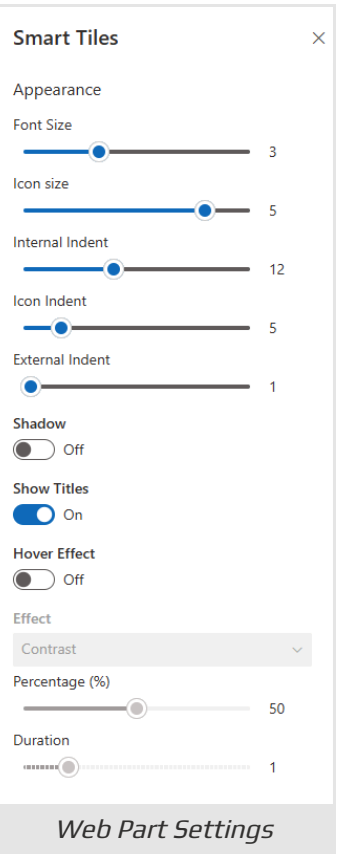

## <span id="page-5-0"></span>Appearance Settings

The Smart Tiles web part provides a comprehensive set of options for customizing the appearance of the tiles. These settings allow you to tailor the look and feel of your navigation to align with your organization's branding and user preferences.

- **Font Size**: Adjust the size of the tile caption, which can range from 13px to 42px, ensuring readability across devices.
- **Icon Size**: Control the size of the tile icon, with a minimum value of 2em and a maximum of 5em, allowing for flexibility in design.
- **Internal Indent**: Set the tile padding in pixels to create a balanced look.
- **Icon Ident**: Specify the bottom margin for the icon in pixels to enhance visual separation.
- **External Indent**: Define the tile margin in pixels to control spacing between tiles.
- **Shadow**: Choose to show or hide a drop shadow under the icon for added depth.
- **Show Titles**: Decide whether to display or hide the tile titles for a cleaner look.
- **Hover Effect**: Implement effects that activate on mouse hover, adding interactivity to your tiles.

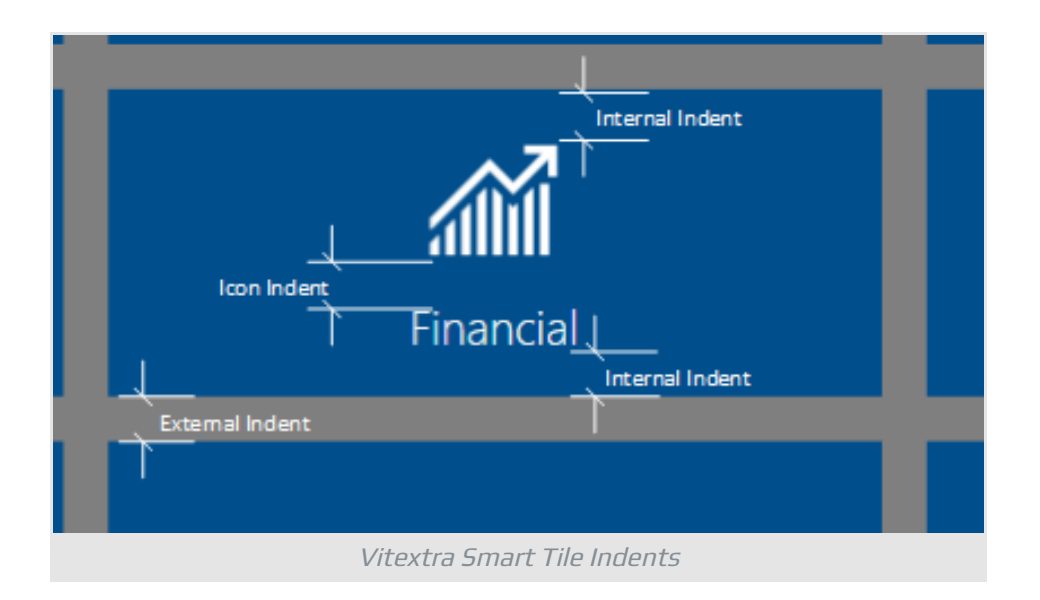

## <span id="page-6-0"></span>Tiles

To manage the tiles, please open the context menu for the tile you want to configure.

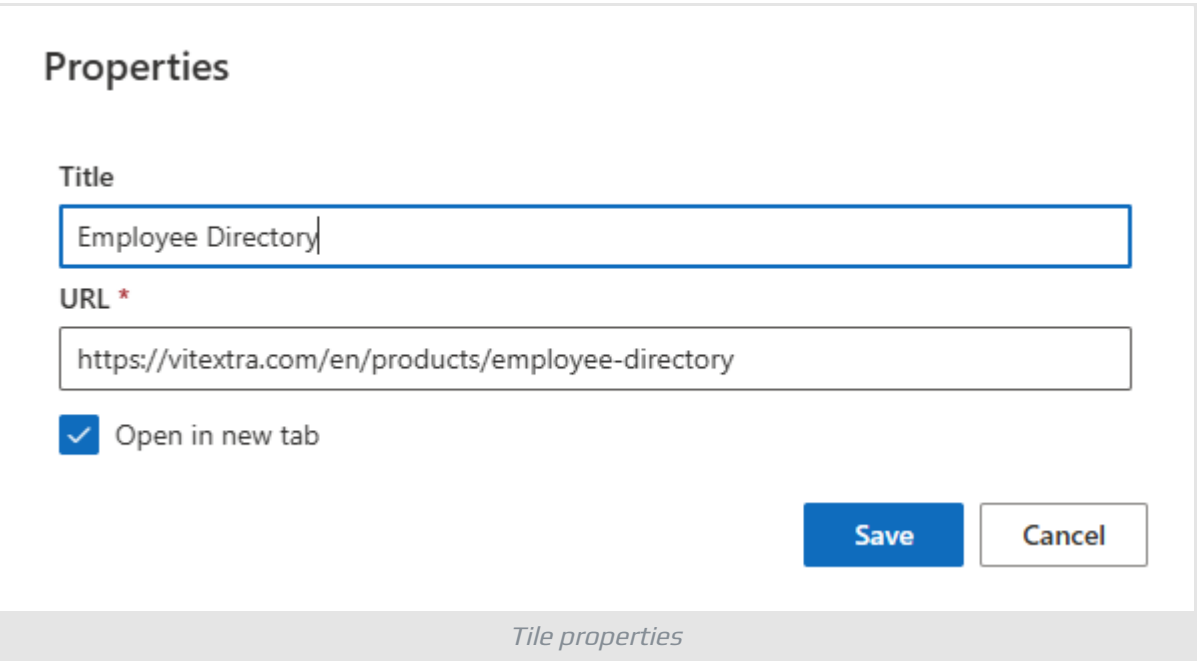

The properties of each tile are described in the following table:

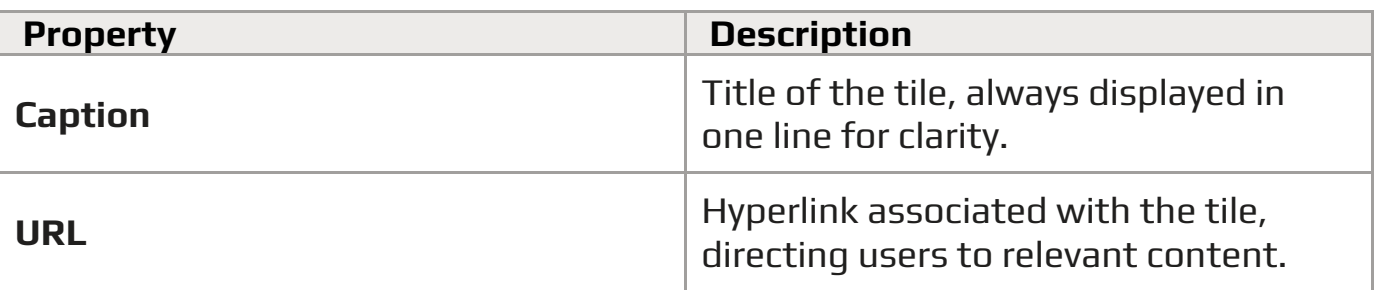

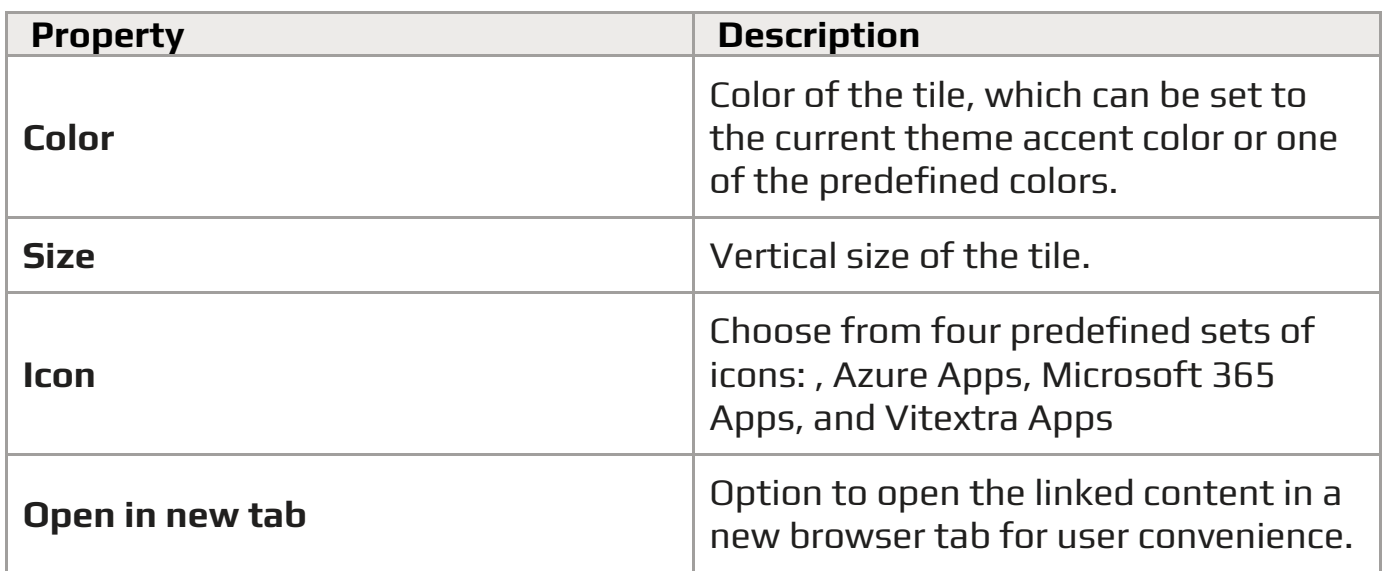

## <span id="page-7-0"></span>Additional Settings

In addition to the basic tile properties, you can select the color of the text and icon. The text can be set to either black or white, ensuring good contrast against the tile background. If neither color is selected, the text color will depend on the tile color, maintaining visual harmony.

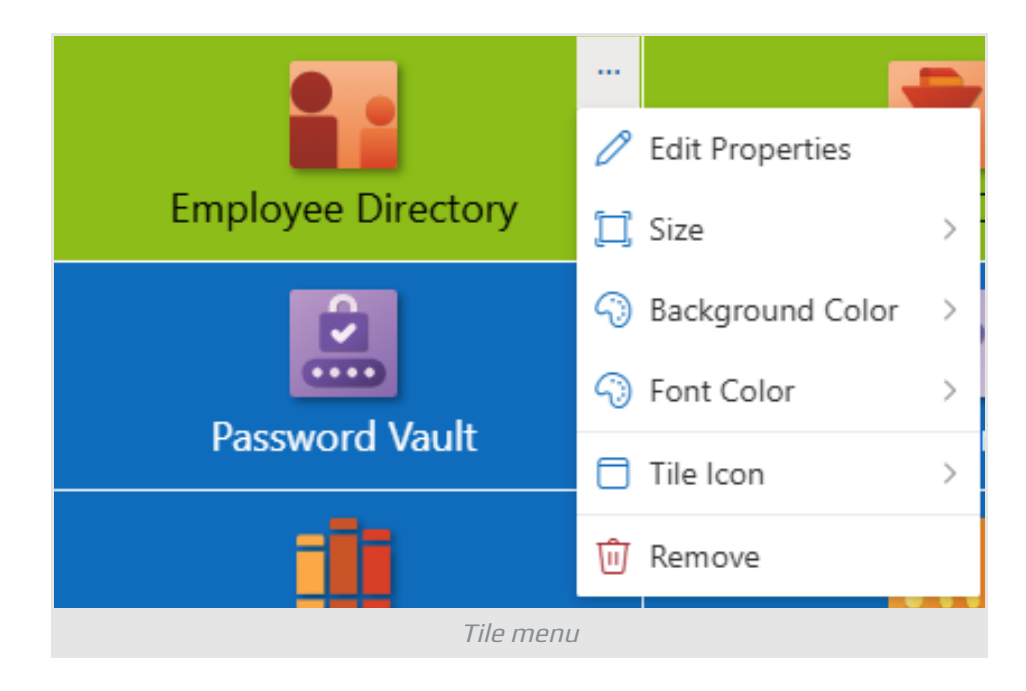

### **Note**

The icon color option is only available for Fluent UI icons, and other icons will ignore this setting.

# <span id="page-8-0"></span>Adding a Full-Width Section (Optional)

To use Smart Tiles effectively in a **full-width section**, ensure you have added a full-width column on the page. This layout maximizes the visual impact of your tiles and enhances user engagement.

To add a full-width section, click the + icon that appears on the left side of the page to add a new section. From the layout options, choose the **Full-width section**, which allows your content to span the entire width of the page, creating a seamless and immersive experience.

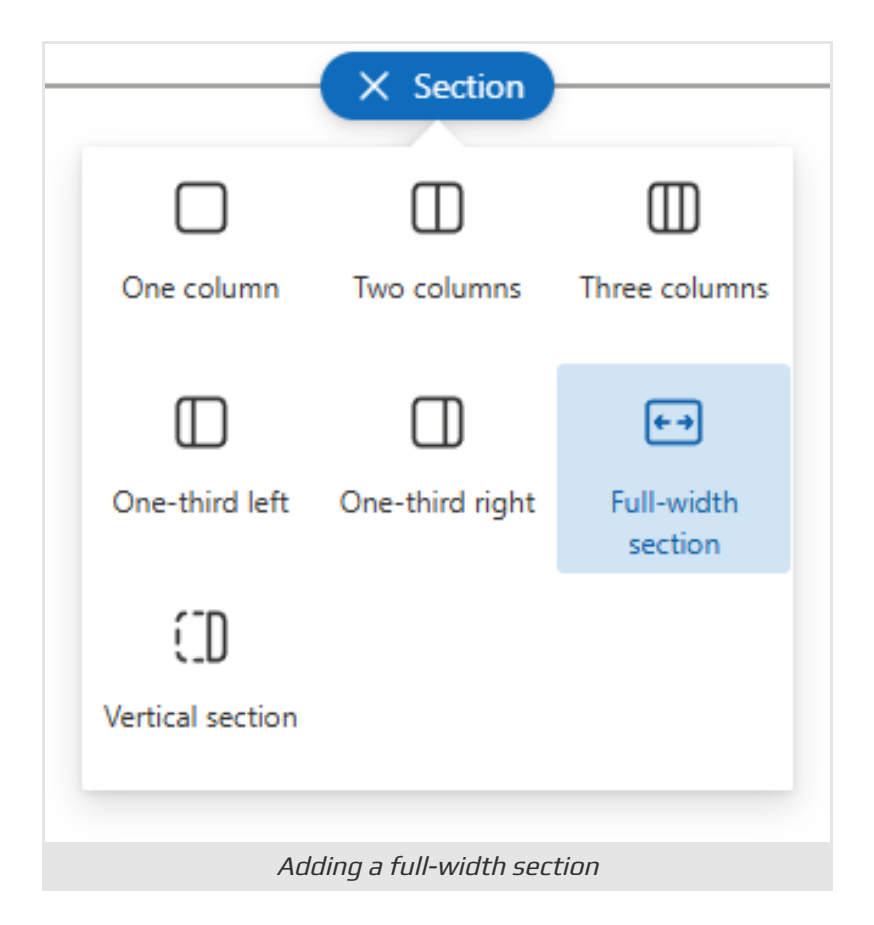

## <span id="page-8-1"></span>Adding the Web Part to the Section

To add the Smart Tiles web part to the full-width section, simply move it from a general section to the full-width one. This transition allows for a more engaging layout that takes full advantage of the screen space.

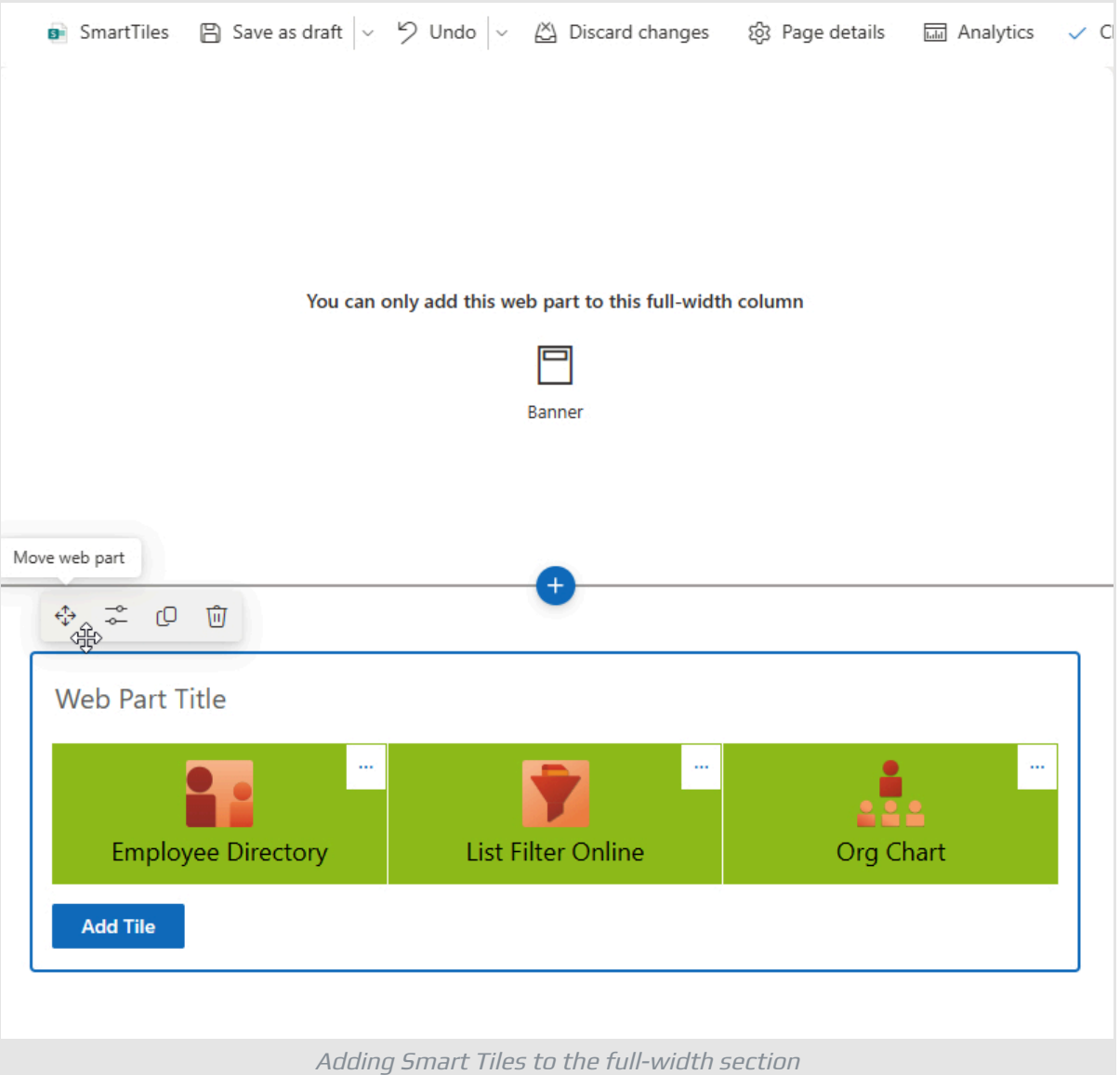

By following these steps and utilizing the features of Smart Tiles, you can create a visually appealing and user-friendly navigation experience in **SharePoint Online**.

## <span id="page-9-0"></span>Summary

In this article, we explored the Smart Tiles web part in SharePoint Online, highlighting its role in enhancing navigation through visually appealing, tile-based layouts. We discussed the steps to add Smart Tiles to your pages, including how to configure their appearance and manage individual tile properties. Additionally, we covered the benefits of using full-width sections to maximize visual impact and user engagement.

By effectively implementing Smart Tiles, organizations can create a more dynamic and user-friendly experience, ultimately improving access to important content and fostering better collaboration among team members.

Whether you're new to SharePoint or looking to optimize your existing setup, Smart Tiles offer a powerful solution for modern site navigation.

## <span id="page-11-0"></span>Terms

#### **Full-width section**

Full-width section in SharePoint Online is a layout option that allows content to span the entire width of the page, providing a more immersive and visually impactful presentation for elements like images and videos.

### **Modern SharePoint UI**

Modern SharePoint UI is available in SharePoint 2019 and SharePoint Online. Modern SharePoint UI is not compatible with Classic SharePoint UI. Server-side web parts and other UI extensions such as Ribbon Elements, User Controls not supported by Modern UI.

### **SharePoint Online**

Cloud version of SharePoint, a web-based collaborative platform within Microsoft 365 provides an extensive range of capabilities to store, share, and manage digital information, content, and knowledge of an organization.

### **Web Part Gallery**

The SharePoint Web Part Gallery is a centralized repository within SharePoint where users can discover, access, and manage various pre-built components, known as web parts, to enhance the functionality and customization of their SharePoint sites. It offers a diverse range of tools and widgets developed by Microsoft and third-party developers, empowering users to easily extend and tailor their SharePoint experience to meet specific business needs without extensive coding or development.